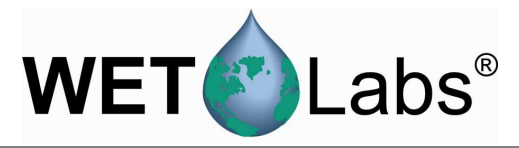

# **Compass** Host Software for acs/ac9 Meters

User's Guide

The user's guide is an evolving document. If you find sections that are unclear, or missing information, please let us know. Please check our website periodically for updates.

WET Labs, Inc. P.O. Box 518 Philomath, OR 97370 Tel: 541-929-5650 fax: 541-929-5277 www.wetlabs.com

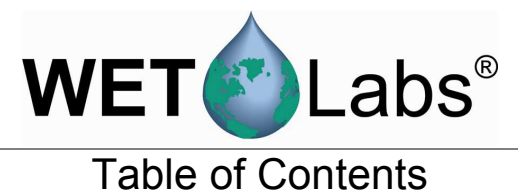

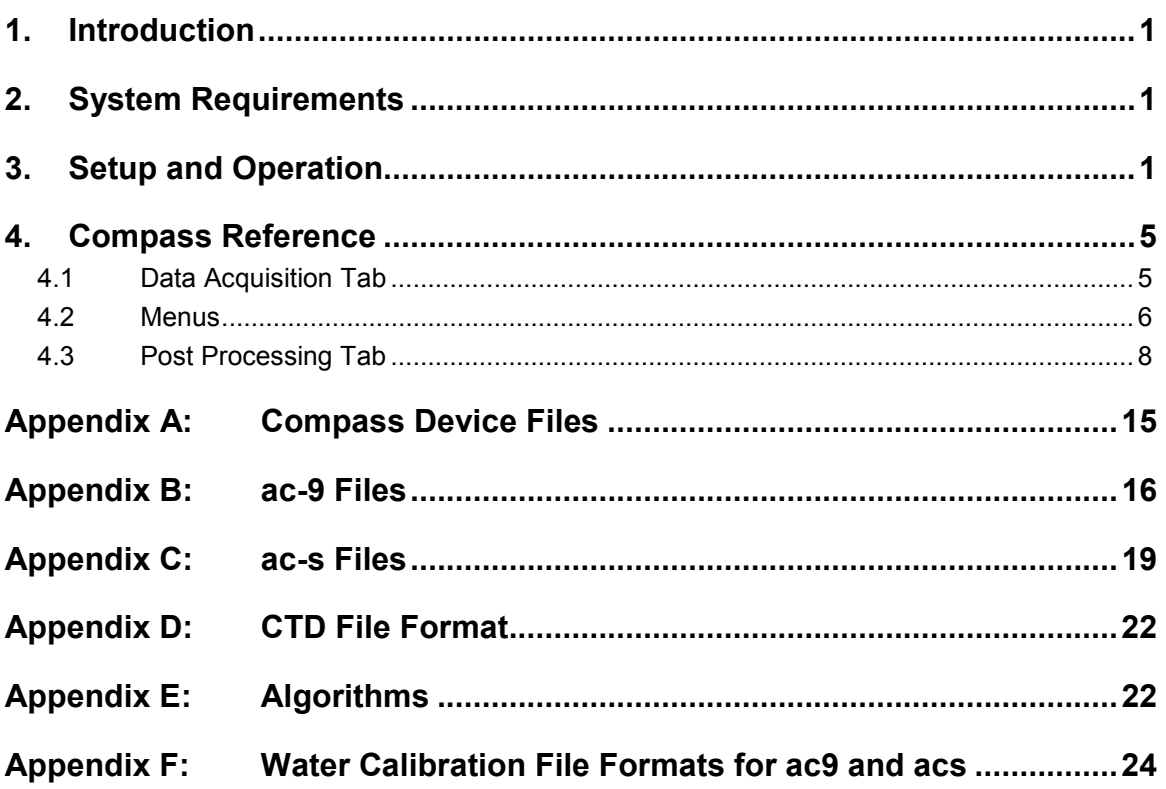

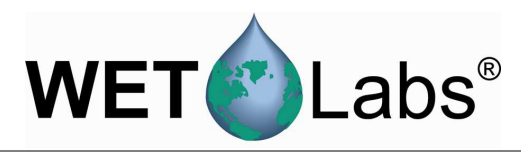

# **1. Introduction**

Water absorption and attenuation provide a variety of useful information about an aquatic environment. Derived data products from absorption and attenuation, when combined with those from a CTD (salinity/temperature/depth) meter, can provide even more information about parameters such as chlorophyll, visibility, etc. Compass software provides a graphical user interface that allows you to configure, collect, view, and upload data from ac9/acs instruments.

If you have not read through the Getting Started Guide we strongly recommend you read section 3 of this user's guide to get your meter up and running **before** deployment.

Required components for testing acs/ac9 meter:

- 1. ac meter
- 2. Host PC with serial adapter (if using a PC without a serial port/COM port/RS-232)
	- o Many new computers and most laptops have no serial port. In this case, you'll need an adapter such as a serial–USB port adapter.
- 3. Power supply capable of providing 0.8 amps at 12V
- 4. Factory-supplied test cable
- 5. Factory-supplied CD, containing Compass software, device files, sample output files, ts4.cor file and user's guides.

**Note** Compass does not support ac9 Plus meters.

## **2. System Requirements**

Almost any computer capable of running Windows XP or Vista should be able to run Compass. You will need about 3MB of disk space for the Compass software; however, more is required for the data you gather (about 1MB for every two minutes of data, depending on your device). The amount of memory and the speed of your processor limit how much real-time graphing and collecting can be done without data loss.

Compass is a single executable. You can run it from anywhere, and you do not need to install it or any auxiliary software. You can install it by merely dragging it from the CD to a desired location on your hard disk.

 $\Rightarrow$  *Tip*: Copy the ac meter's .dev and .cal files from the supplied CD to a location of your choice on the host computer's hard disk.

## **3. Setup and Operation**

**Note** This user's guide applies to Compass Host 2.1. Use this document's Revision A if you're using Compass 2.0.

acs/ac9 meters are designed to work with the Compass host software and are easily configured for a variety of applications. We strongly recommend you read through this section to get your meter up and running **before** deployment.

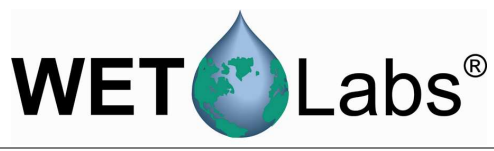

- 1. Connect the meter to its 6-socket test cable
- 2. Connect the meter's test cable to an appropriate power supply.
- 3. Connect the test cable's data line to one of the communication ports on your computer.
- 4. Turn the meter power supply on.
- 5. Start the program by double-clicking compass.exe. The screen below will appear, displaying a spectral view showing the most recent acquisition, and a time plot, showing the data gathered at specific wavelengths over time.

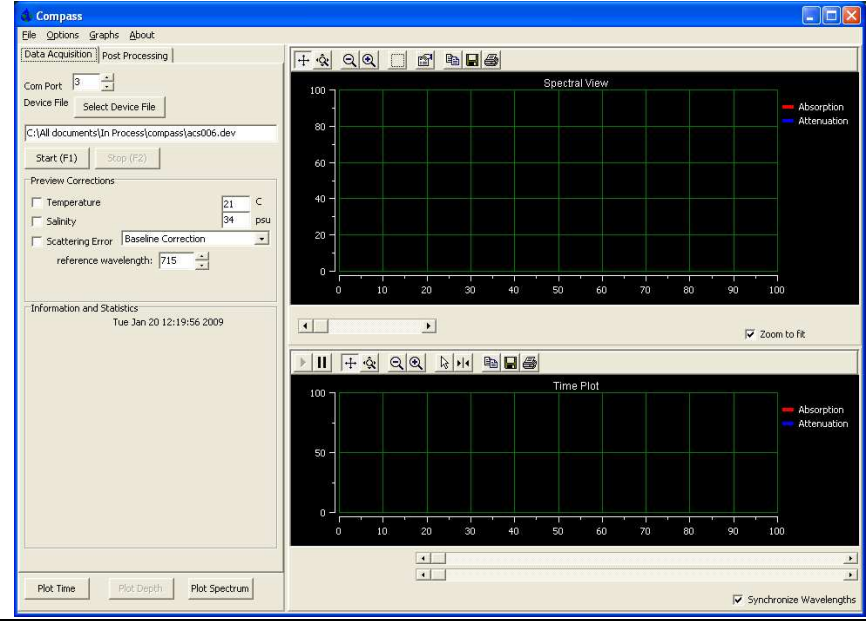

- 6. Enter a COM port or use the up/down buttons beside it to select the appropriate COM port for meter–PC communication.
- 7. Click the Select Device File button, and then choose the instrument-specific device file from the CD to load. The baud rate should be automatically determined by the device file.

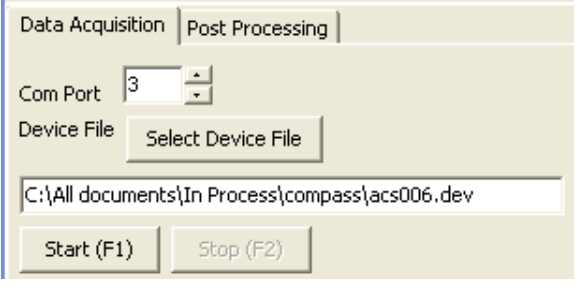

8. Click the Start button (or F1) to start data acquisition. A dialog box prompting you to save the file will appear. A default file name is automatically supplied. It indicates meter type, meter serial number, date, and time. If you do not wish to save the data, click Cancel.

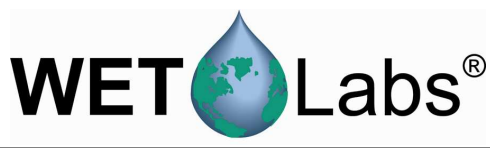

The auto-generated file name convention is XXX\_SSS\_yyyyMMddhhmmss.dat

XXX is the meter type (either ac9 or acs) SSS is the meter serial number yyyy is the year MM is the month dd is the day mm is the minute ss is the second

For example: ac9\_245\_20081114124319 is ac9 serial number 245; data collection started 2008, November  $14<sup>th</sup>$ , at 12:43pm, 19 seconds after the minute.

If there are communication issues, a window will pop up with a possible source of the problem. Verify

- the correct CommPort
- the correct device file
- the meter is properly plugged in and turned on.

Click OK and Start again to the get the meter running.

9. Click Save in the File Dialog box to save the data as it is being collected, with no corrections applied.

#### **Important!**

If you click Cancel, you can still save data using File > Save Raw Data From Device. This allows you to either save data to the point of data collected so far, or keep saving until collection is complete.

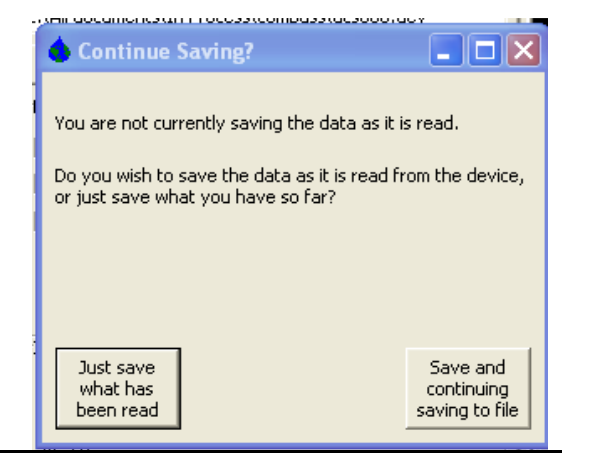

**Comm Error** 

Could Not Open COM4

**OK** 

 $x<sub>l</sub>$ 

10. View the incoming data (see Compass output below):

- The top plot is a spectral view of the most recent wavelength.
- The bottom is a wavelength vs. time plot. By default it shows the shortest wavelengths in the a and c channels. Move the sliders to change wavelengths. Also by default the wavelength selections follow each other, so if you move c to 532nm, the a channel will also set itself to 532nm (or whatever is closest: wavelengths commonly don't match on acs meters).
- Additional data plots of time vs. wavelength can be created using the Graphs pull-down menu.

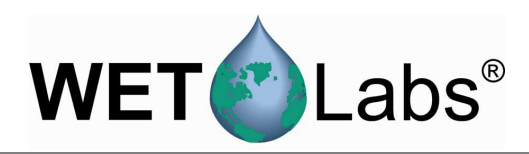

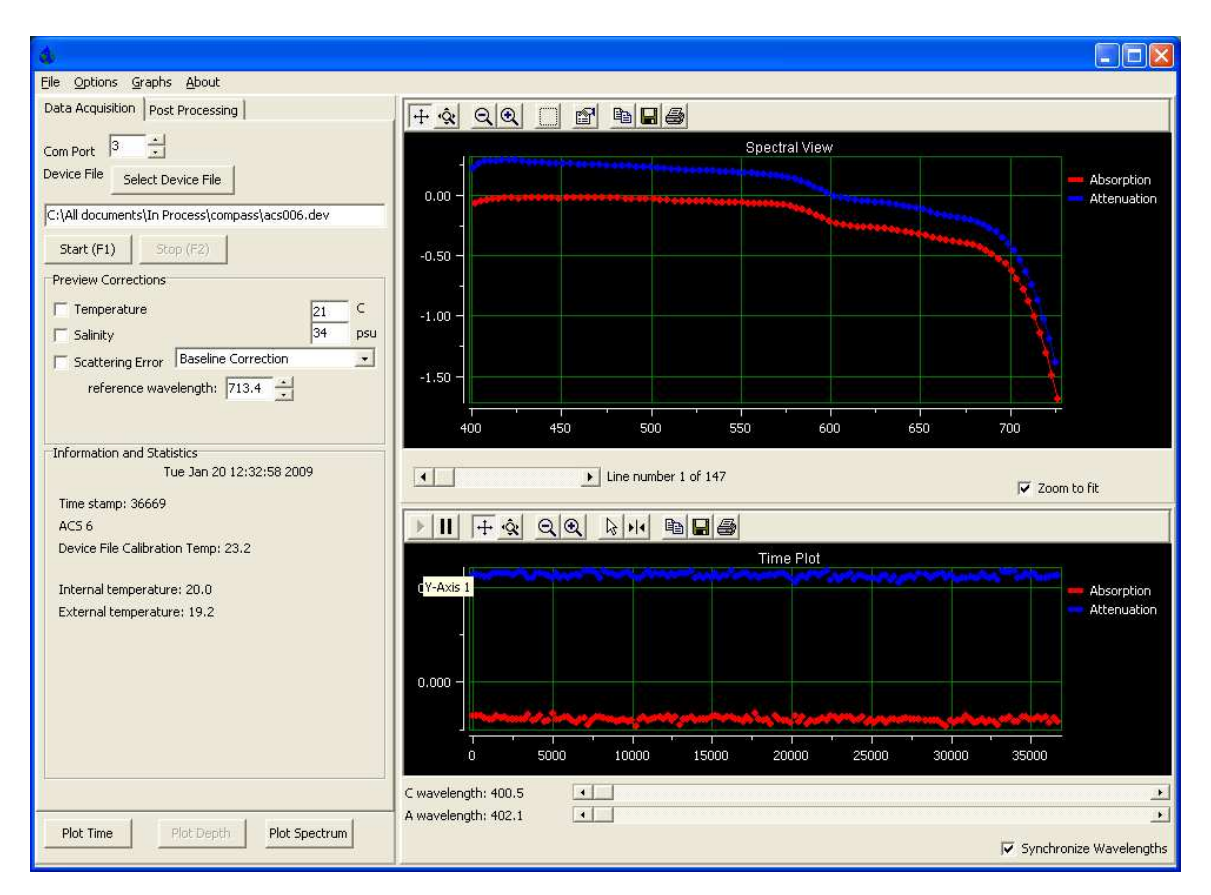

11. Allow the meter to run a minute or two. When you click Stop (F2), the file is saved with the filename previously specified. If you clicked Cancel at the Save pop-up box, the file is not saved.

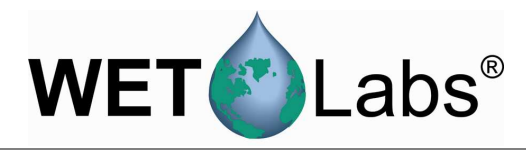

## **4. Compass Reference**

This section contains details about the various controls and options available in Compass. Since many of these are discussed in the previous section, there is some overlap. This section is intended as a reference for specific controls and options.

### **4.1 Data Acquisition Tab**

#### **4.1.1 Instrument Setup**

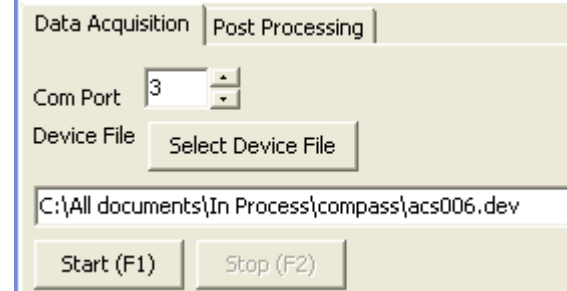

#### **4.1.2 Preview Corrections**

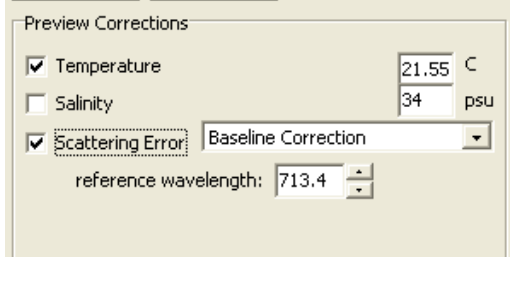

Com Port: Select the appropriate port for PC-to-meter communication.

Select Device File: Allows you to browse to the location of the desired device file and load it.

Start (F1): Begins data collection, saving data to the host PC.

Temperature: Applies a standard temperature correction. This requires the factory calibration temperature, which should be in the dev file. It is also on the meter's data calibration sheet.

Salinity: Applies a standard salinity correction.

Scattering Error: Applies a scattering error correction to the a channel. Either a baseline or a proportional correction is available. Set the reference wavelength in the box below it.

See the ac protocol document at http://www.wetlabs.com for more details.

The absorption and attenuation of light in water is dependent on the temperature of the water as well as the salinity. To account for this dependence, when recording, an absorption and attenuation correction must be applied. This is commonly referred to as the "temperature and salinity dependence correction." Additionally, reflecting tube absorption meters do not collect all of the light scattered from the source beam. This causes the instrument to overestimate the absorption coefficient. This difference is called the "scattering error" throughout this document.

To see the effects of these corrections, check or uncheck the boxes in the Preview Corrections area. You can specify the temperature and salinity in the boxes provided. The default temperature is 21 degrees C and the default salinity is 34 psu.

Scattering error is typically estimated by assuming the absorption in the infrared wavelength is roughly zero, and then subtracting the value in the infrared from all wavelengths in the absorption channel.

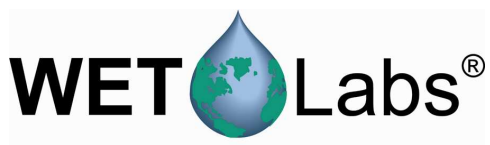

Another method is the "proportional subtraction," which assumes that it is proportionally related to the infrared value. You can choose either of these methods in the pull down boxes, and you can choose a reference wavelength of the meter as your "infrared" color.

**Important!** Corrections selected in the Data Acquisition portion of the Compass software are NOT saved to the file. To apply corrections to your data, select the Post Processing tab. The file you just saved is still in memory and you won't have to reload it. You can perform the same corrections here as you could in the Preview Corrections of the Data Acquisition tab.

#### **4.1.3 Information and Statistics**

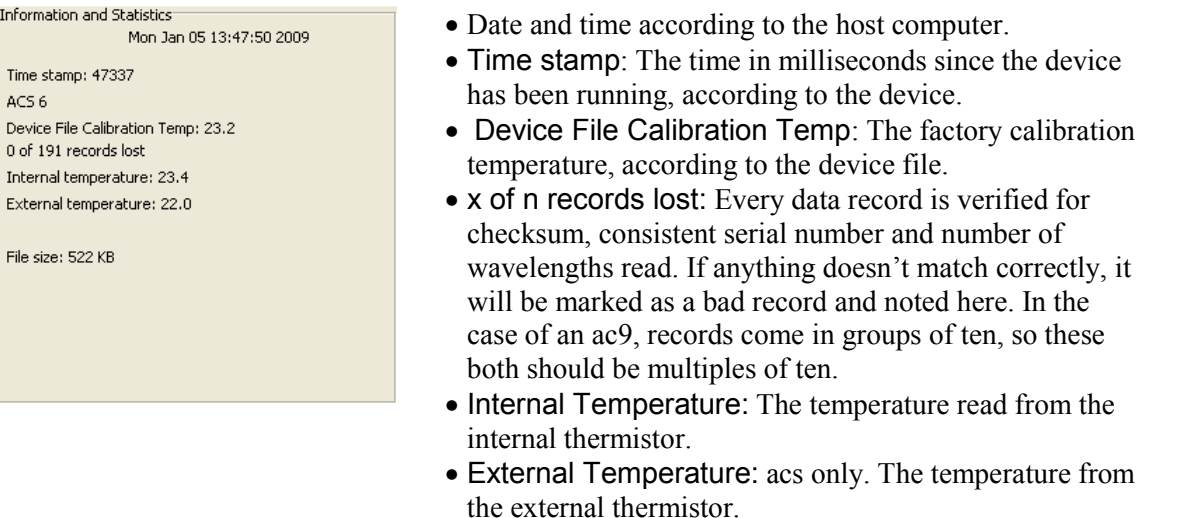

• File Size: size of processed data file being saved to host PC.

#### **4.2 Menus**

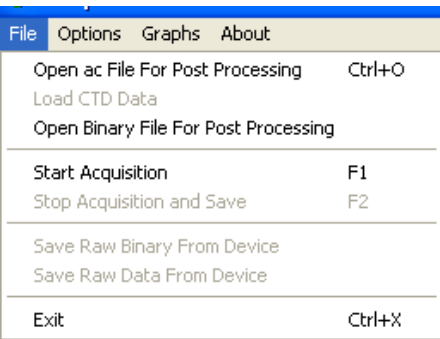

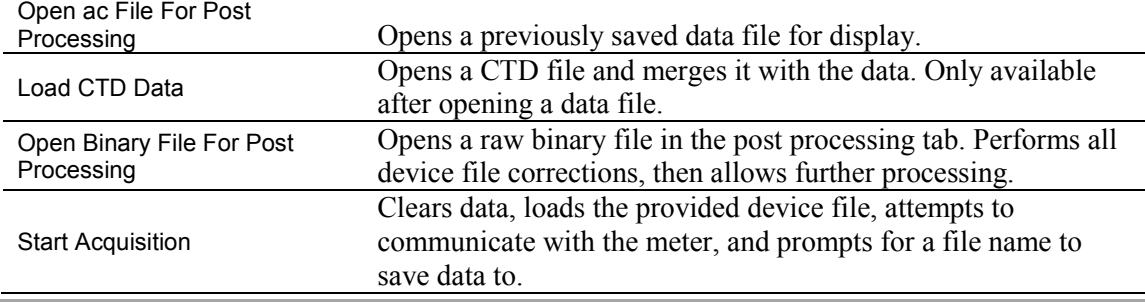

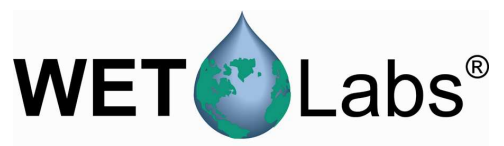

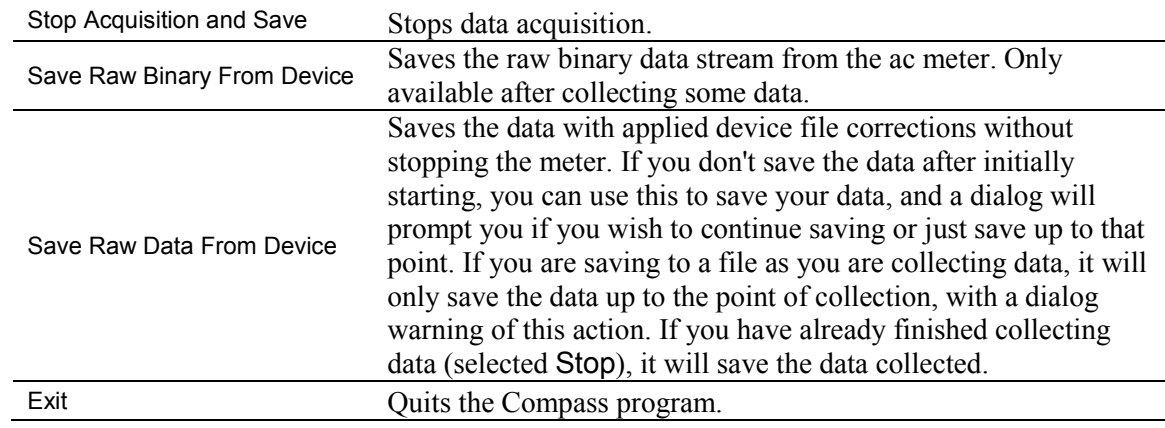

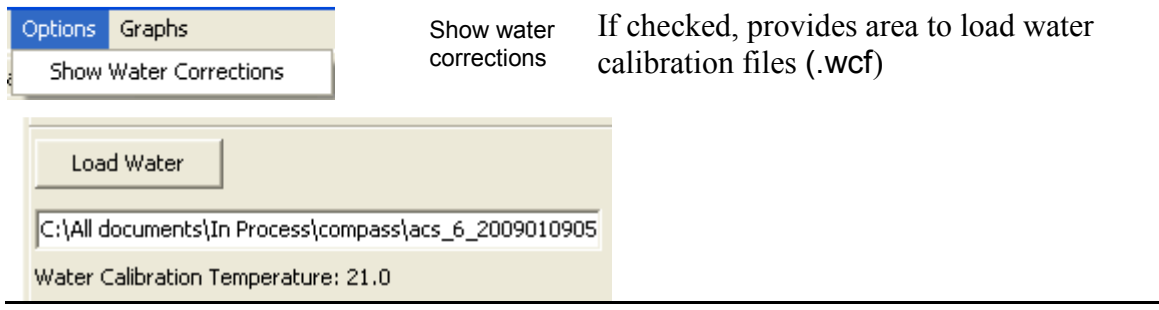

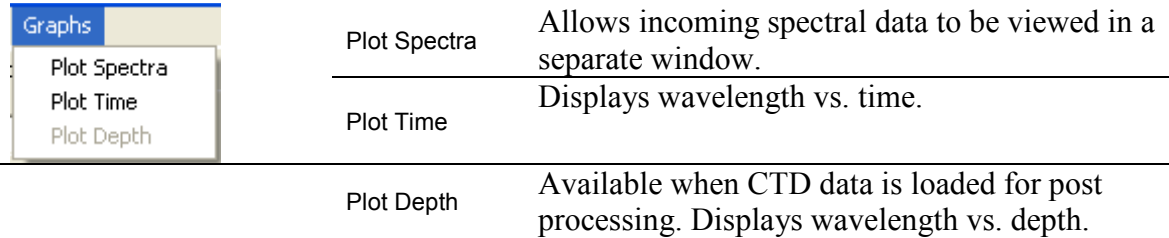

Section 4.3.2 contains additional details about plotting capabilities.

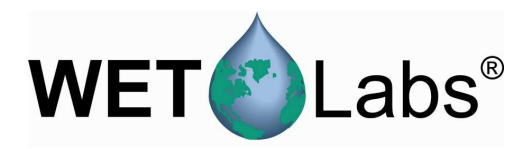

#### **4.2.1 Plot Window Controls**

Each plot window has a toolbar that allows for a variety of changes to the way data is plotted. Changes to the plot will not affect the data recording. In addition to the toolbar options, you can click on the numbers of either axis and change the values by dragging.

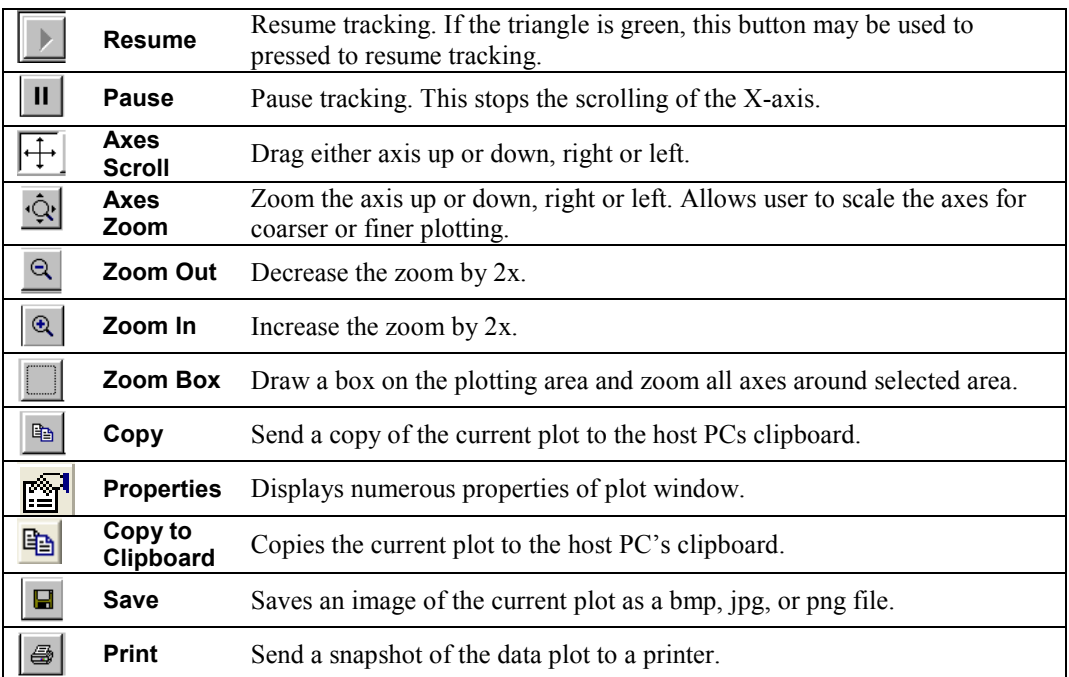

#### Time view plot only:

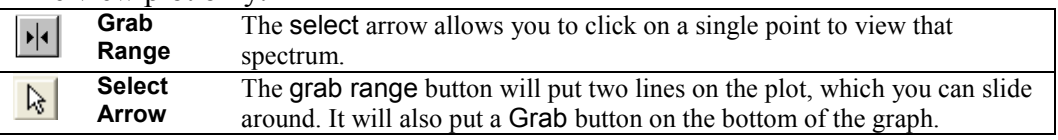

#### **4.3 Post Processing Tab**

An ac meter is commonly part of a package of other instruments. The most important external instrument is a CTD, which measures salinity (by way of conductivity), temperature, and depth (by way of pressure). Using a CTD allows you to more closely track the temperature and salinity in the water you are sampling, rather than being required to haphazardly determine the temperature and salinity.

You can either use ac data generated by this program, by WETView, or WET Labs Archive file Processing software, (WAP). If you use Compass, you can either load a saved file, or after data acquisition, just click on the Post Processing tab, and the data you've acquired will still be in the computer's memory.

The details of using WAP is beyond the scope of this document. For more information, refer to www.wetlabs.com for WAP documentation. Once you've created a file, however, WAP output is the same as the "raw" output format of Compass. The device file is used as a header, and the data follows, one row at a time, with a time stamp in the first column, and the data follows by wavelength in the order the device outputted.

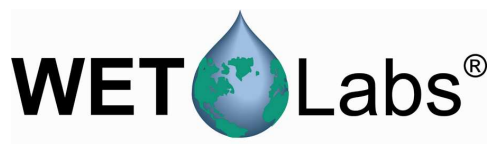

WET Labs highly recommends using a CTD with your ac meter for the best quality post processing corrections. Using Compass, you can load CTD data in the Post Processing tab, and the pull-down menu allows you to select the CTD data, constant values, and the acs external temperature probe.

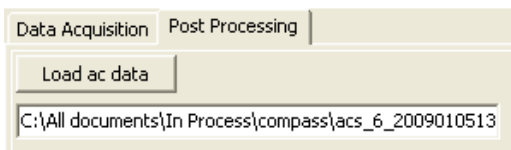

Click the Load ac data button to select an ac meter data file for processing.

Data loaded from a meter is saved on the host computer. Selecting the Save button will generate a file with header information as shown below, which includes the corrections chosen.

This file was created from the following files:

ACS file: C:\Documents and Settings\ Desktop\ac files\sample files\acs.dat CTD file: C:\Documents and Settings\ Desktop\ac files\sample files\ctd.dat No Water file used. Factory Calibration temperature: 23.5 Field Water Calibration temperature: 21.3 Using CTD file for temperature. Using CTD file for salinity. Temperature correction applied. Salinity correction applied. Scattering correction by proportional subtraction applied at 714.5.

88 ; number of wavelengths

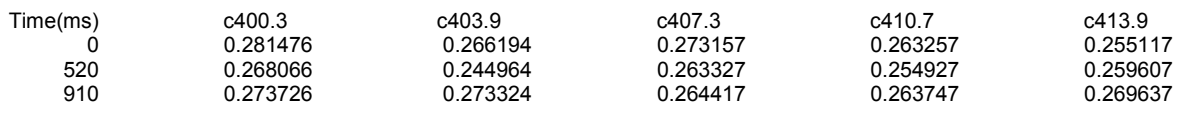

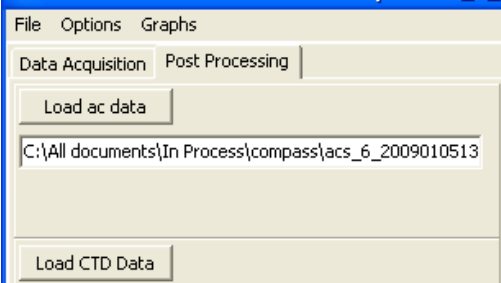

Select the Load CTD Data button to select the CTD data file for processing. CTD data may be delimited by spaces, tabs, or commas. See Appendix D for more details.

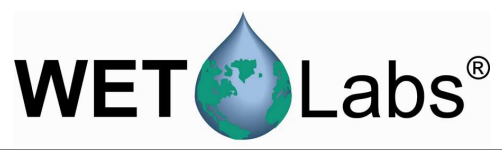

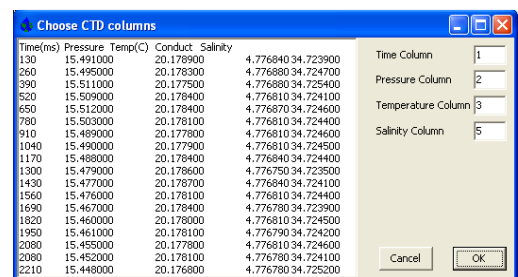

Once a file is selected, the window at left appears, showing the columns to be processed.

Note: The time stamps of the CTD and ac file must start at the same time. Both files can use milliseconds, or Julian time, but they must be the same.

Compass will merge by time, using a nearest-neighbor algorithm. Compass merges to the ac data—if the sampling rate of the ac meter is higher than the CTD meter, the CTD data is filled in with the nearest neighbors. If the sampling rate of the CTD meter is higher, the extra resolution is not averaged but ignored.

The default order of the CTD columns is time, pressure, temperature, conductivity, and salinity. It is also possible to have a header above these indicating the purpose of these columns. However, this is not a universal standard, and a window will appear to prompt you to specify which column corresponds to which value, with the beginning of the file displayed.

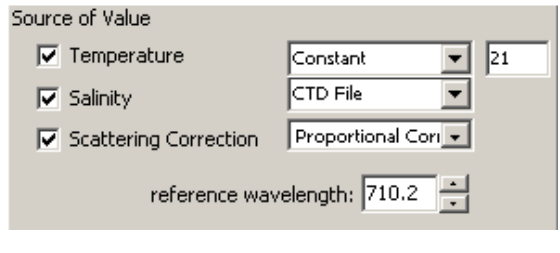

- You can then choose to use the values from a CTD file or use constants for temperature and salinity.
- You can choose between a proportional algorithm or a baseline subtraction for scattering correction, and what reference wavelength to use for scattering correction.

Refer to the ac9 Protocol document or Appendix D of this user's guide for details on algorithms used.

If you're satisfied with the corrections, click Save, and you will be prompted for a file name. The format of this file is not compatible with WETView and you'll be unable to open it in that or other programs expecting that format. However, the new header indicates all options chosen, and if you are using an ac9, the wavelengths are put in the proper order, making it easier to import into Excel or Matlab.

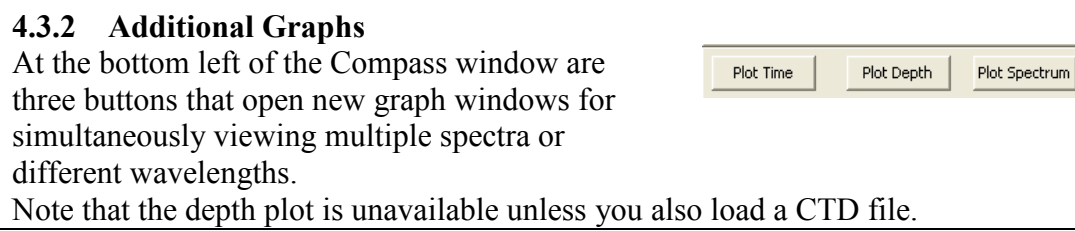

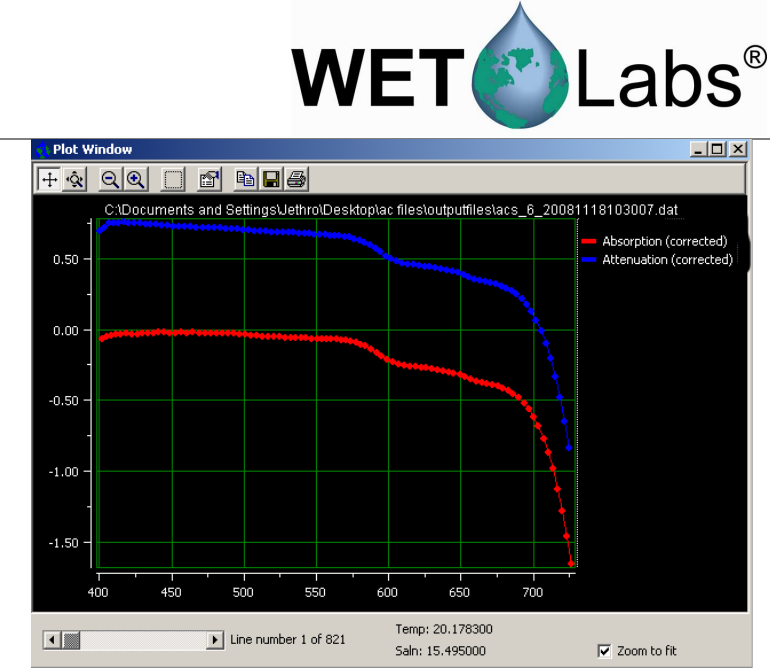

The spectral plot window shows a given spectrum vs. wavelength. The Line Number lists where it occurs in the file. You can choose which line to view by moving this slider. If you have loaded a CTD file, the temperature and salinity are also listed.

The depth plot window displays a given wavelength plotted vs. the depth found in the CTD file (only available if you have loaded a CTD data file). The c and a wavelengths are displayed on the lower left of the graph, and can be changed by moving the sliders around.

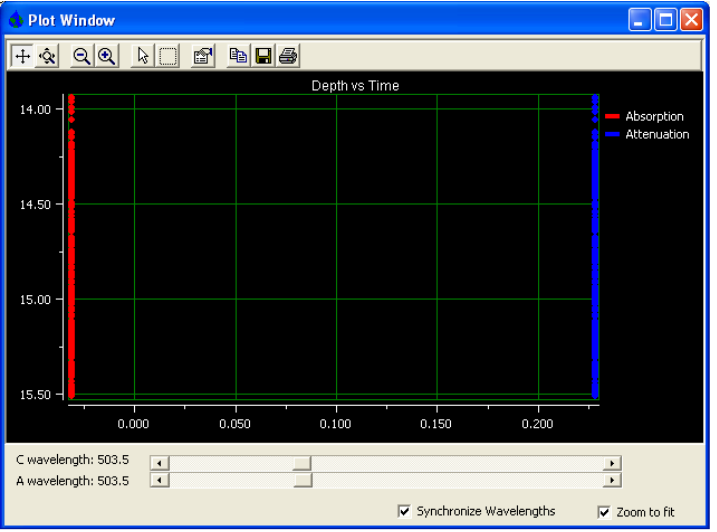

Use the sliders to change the wavelengths displayed in the depth and time plot windows. If Synchronize Wavelengths is checked, both sliders will move together, keeping the two wavelengths as close as reasonably possible. If you uncheck Synchronize Wavelengths, the sliders can be moved independently.

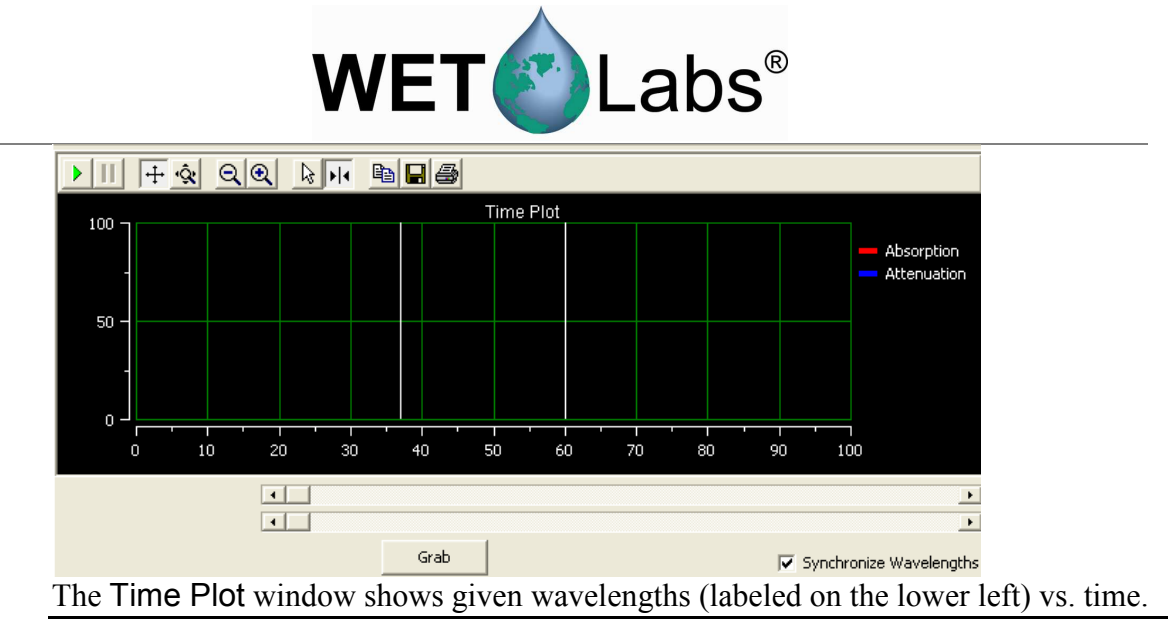

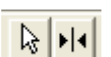

Additional features: The select arrow allows you to click on a single point to view that spectrum. The grab range button will put two white lines on the plot, which you can slide around. It will also put a Grab button on the bottom of the graph.

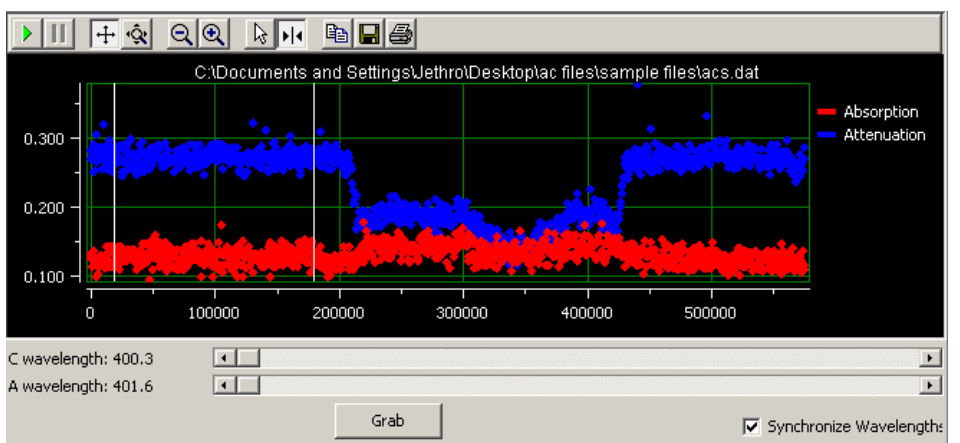

Clicking the now visible Grab button will bring up a new window with the data you have selected averaged into one line.

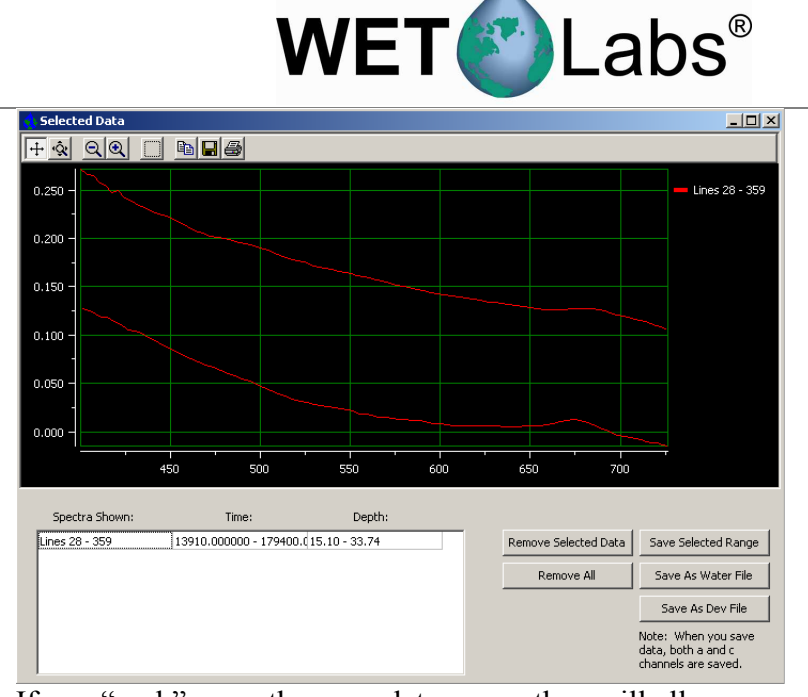

If you "grab" more than one data range, they will all appear on this one plot.

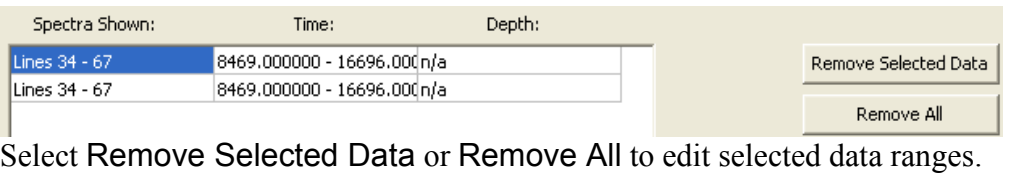

Save Selected Range Save As Water File

Save As Dev File

Note: When you save data, both a and c channels are saved.

Save Selected Range brings up a dialog box that allows you to save a selected number of lines of data, corrected as per the boxes on the "Post Processing" tab, in the Compass format, cropped down to the range selected.

Save as Water File brings up a second window to enter temperature values and thus generate a water calibration file (See below). Data will be averaged to one line before being saved in a water file format. Creating water files can be used to correct for instrument drift; see the ac protocol document for details.

Save as Dev File brings up a dialog box that allows you to create a device file for the meter using the averaged data with the corrections applied listed on the Post Processing tab. Traditionally device files were used to correct for instrument drift; we recommend you use water calibration files instead. The ability to create device files is included for those who have been maintaining their own history of device files.

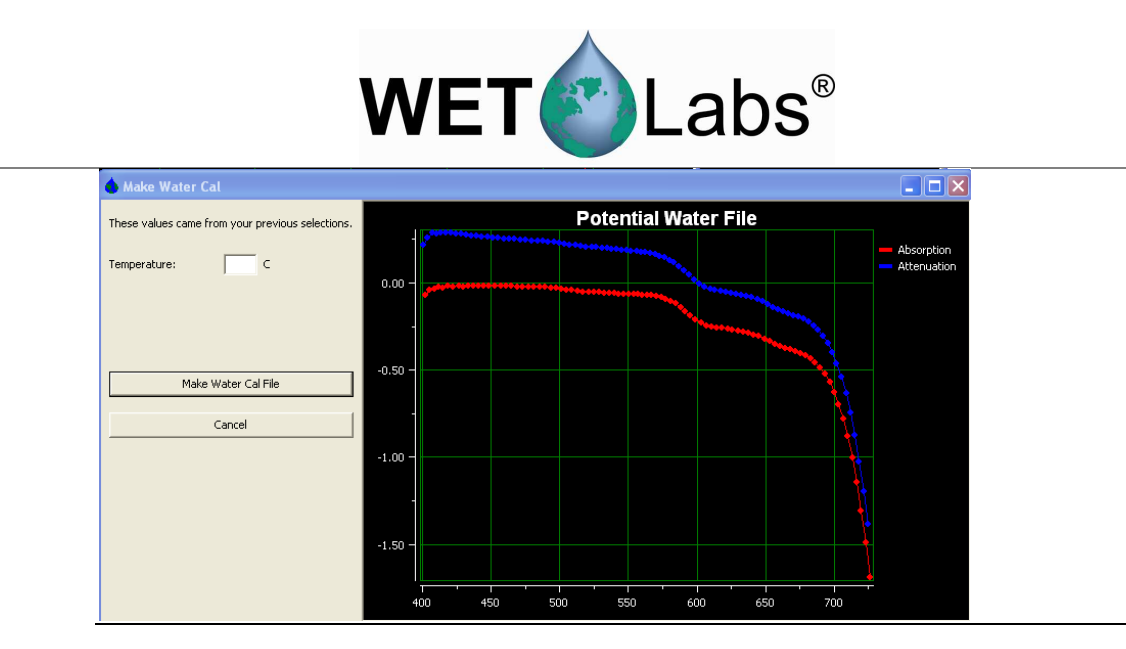

We hope you find Compass useful and we will strive to fix any bugs found and continue to add enhancements. For any concerns, suggestions, or bug reports, email jethro@wetlabs.com.

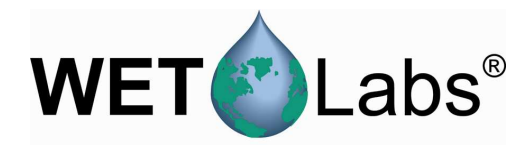

## **Appendix A: Compass Device Files**

The Compass program requires a device file to find information to be able to read from the sensor. If there are any errors in the device file, the program will this. Note that WETView device files are compatible with Compass device files, and vice versa.

#### **Identifier**

The first line in the device file is identifies it as an acs or an ac9.

#### **Serial number**

For an ac9, this is the serial number, given as a hexadecimal number. For an acs, the serial number is given as a hexadecimal number with 53000000 added to it.

#### **Structure version number**

This is unused in Compass.

#### **Temperature calibrations**

This line should look like: Tcal: 23.2 C, Ical: 24.7 C. July 21, 2008.

Compass attempts to parse this line for the temperature calibration. If it fails, it uses a temperature calibration of 0. A dialog box will ask for the proper calibration value. Editing this value in the calibration file will generally allow Compass to parse it.

#### **Depth calibration**

If your meter has a depth sensor, the first number will be a multiplier, and the second number will be an offset, to be used to determine the depth from the built in depth sensor. If your meter does not have a depth sensor, both these values will be 0. Compass does not support the built-in depth sensor at this time.

#### **Baud rate**

This is the baud rate at which your device operates. It should be 115200 for an acs meter and 19200 for an ac9.

#### **Path length**

This is the path length of the tubes for the ac meter in meters. Almost all ac meters have 25cm path lengths, though a few are 10 cm.

#### **Output wavelengths**

This is the number of output wavelengths at which absorption and attenuation are measured. What the wavelengths actually are follows. This only appears on an acs. On an ac9, there are always nine measured wavelengths of light.

#### **Number of temperature bins**

This is the number of temperature bins per wavelength. The temperature bins follow on the next line, and the actual offsets by temperature follow.

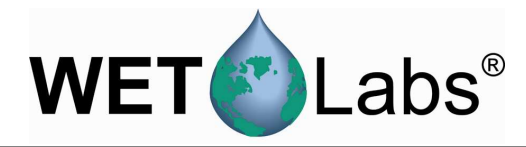

## **Appendix B: ac-9 Files**

#### ac-9 Configuration File

Configuration files (with file extension .DEV) give calibration and other information specific to a particular unit. These files are tab-delimited text files and have the following format:

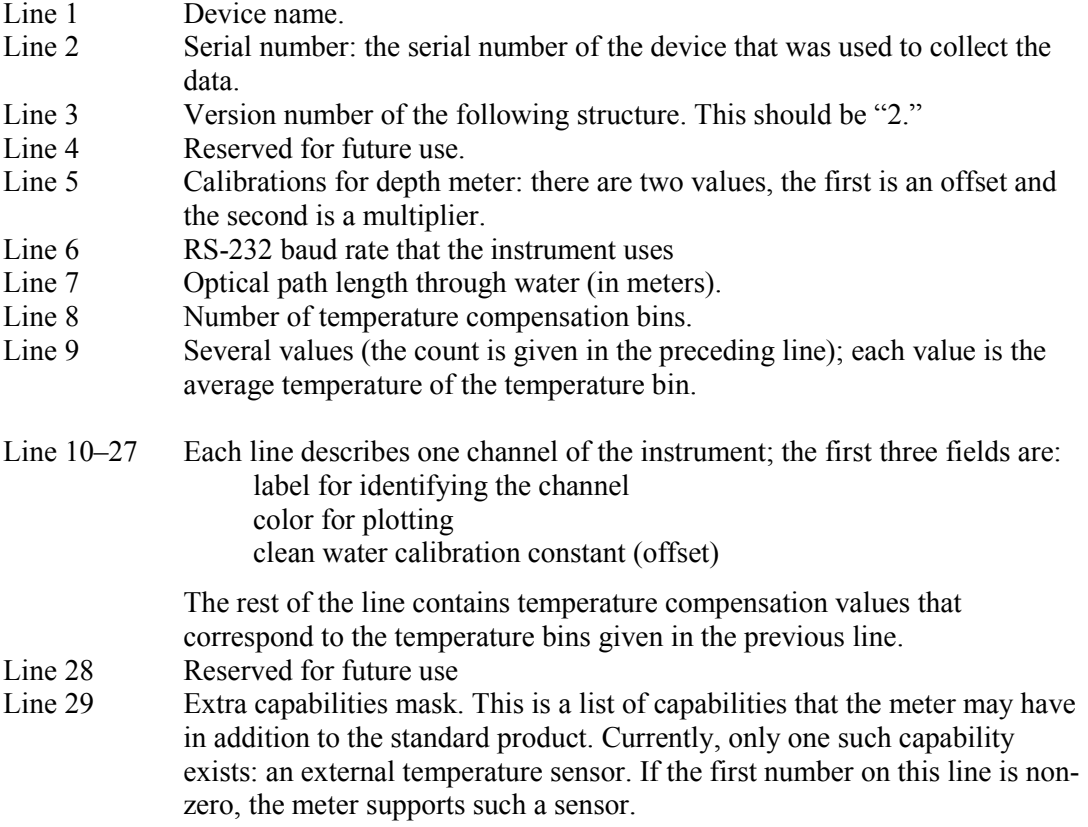

#### ac-9 Raw Data File

Below is one record of raw data that was captured from the device. It has been converted to hexadecimal, formatted and commented. Note that the two-byte and four-byte values are byte-reversed. That is, the bytes within a word are read from right to left. This reflects the way the Intel 386 and 486 processors store values in memory.

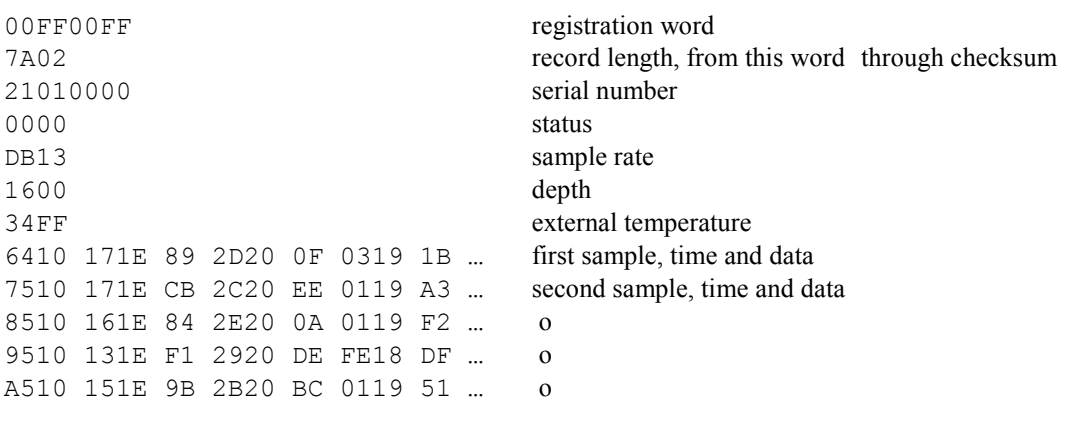

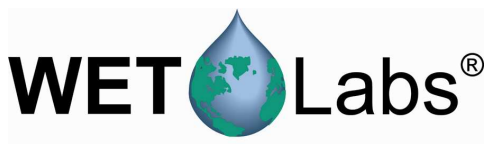

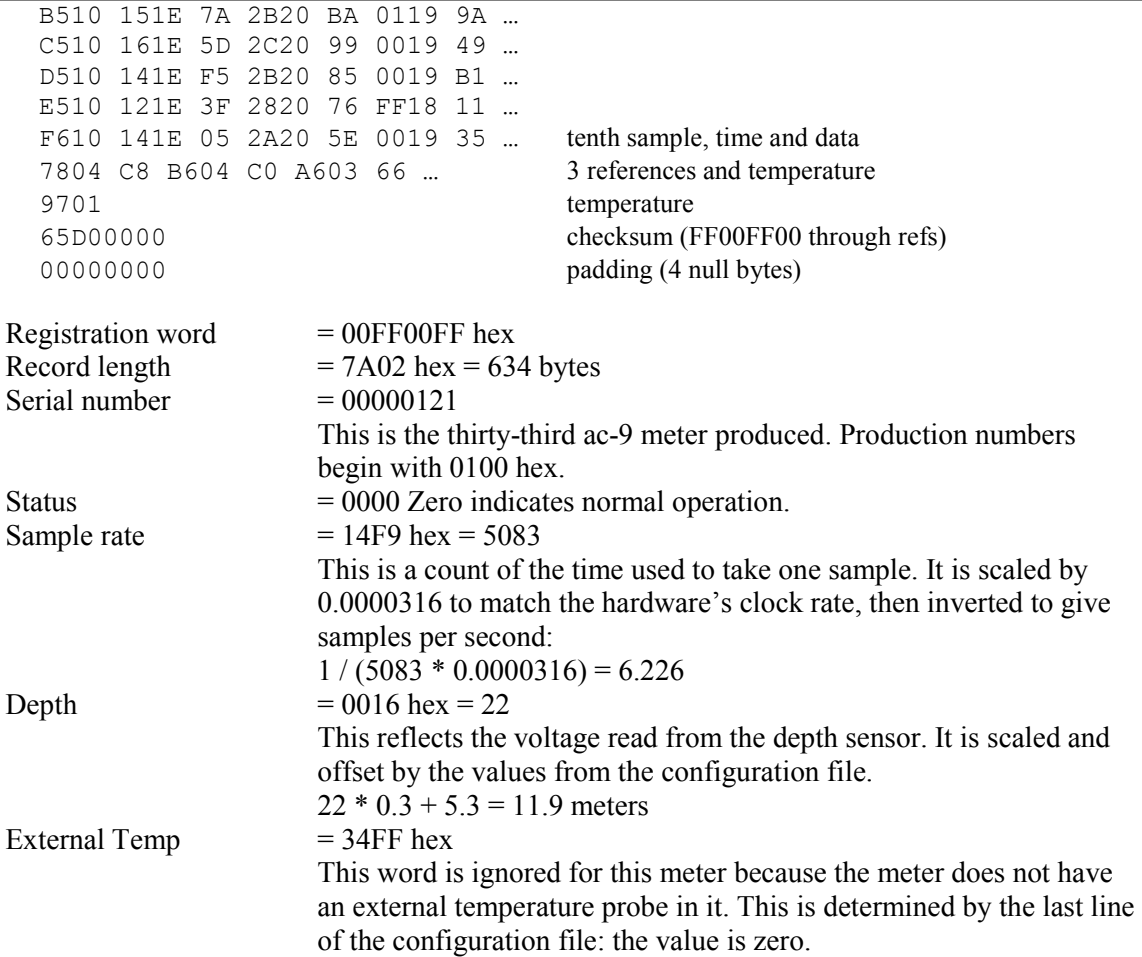

For the purpose of this discussion, we skip to the third-from-last line of the data record. This is the reference line, and values here will be used in the computation of the absorption values for each channel.

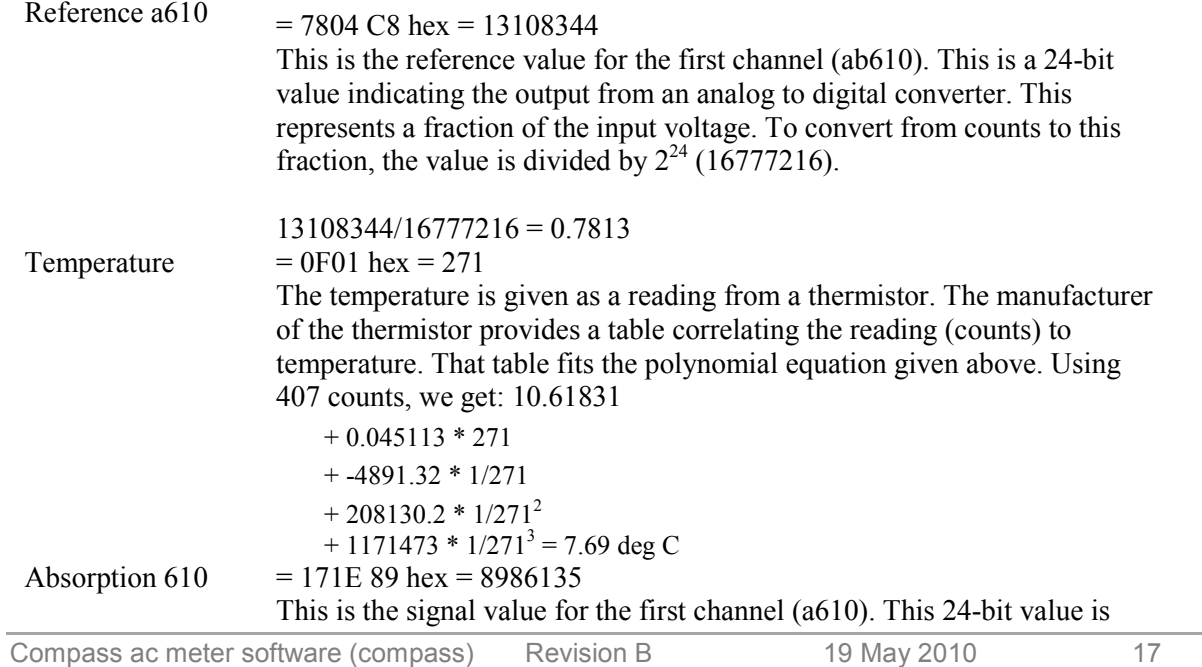

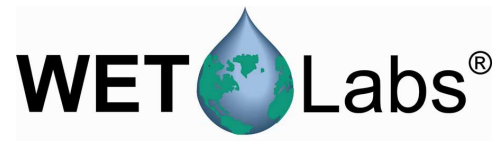

converted to raw voltage in the same manner as for reference values.

8986135 / 16777216 = 0.5356 VDC

Raw absorption is computed from the signal and reference values as described above:

$$
a_{\text{raw}} = \frac{-\ln\left(\frac{E_{\text{sig}}}{E_{\text{ref}}}\right)}{Z}
$$

The device's optical path length is read from the configuration file.

$$
a_{\text{raw}} = \frac{-\ln\left(\frac{0.5356}{0.7813}\right)}{0.25} = 1.5103 \text{ meter}^{-1}
$$

The temperature correction is then applied using the temperature from the reference line and the channel's correction table from the configuration file. The approximate correction value is linearly interpolated from the table. First, the correct temperature bin is determined by finding the two bin temperatures,  $T_0$  and  $T_1$ , that bracket the current temperature. Then, using the values,  $\Delta_{T_n}$  and  $\Delta_{T_{n+1}}$ , from the table,

$$
\Delta_T = \Delta_{Tn} + \frac{(T - T_0)}{(T_1 - T_0)} * (\Delta_{Tn+1} - \Delta_{Tn})
$$

where,

∆*T*=compensation constant *T*=current temperature, 7.69  $T<sub>0</sub>$ =first bin temperature, 5.5233 *T1*=second bin temperature, 8.4553 ∆*Tn*=first value, 0.1411  $\Delta_{Tn+1}$ =second value, 0.1028

Using these values,

$$
\Delta_T = 0.1411 + \frac{(7.69 - 5.5233)}{(8.4553 - 5.5233)} * (0.1028 - 0.1411) = 0.1127 \text{m}^{-1}
$$

Subtracting this from the raw absorption,

$$
a' = a_{raw} - \Delta_T
$$
  
= 1.5103 - 0.1127  
= 1.3976

Finally, adding in the calibration offset for a610,

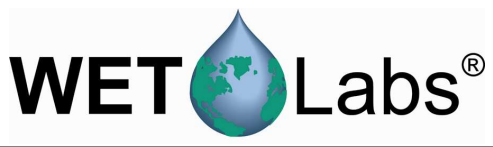

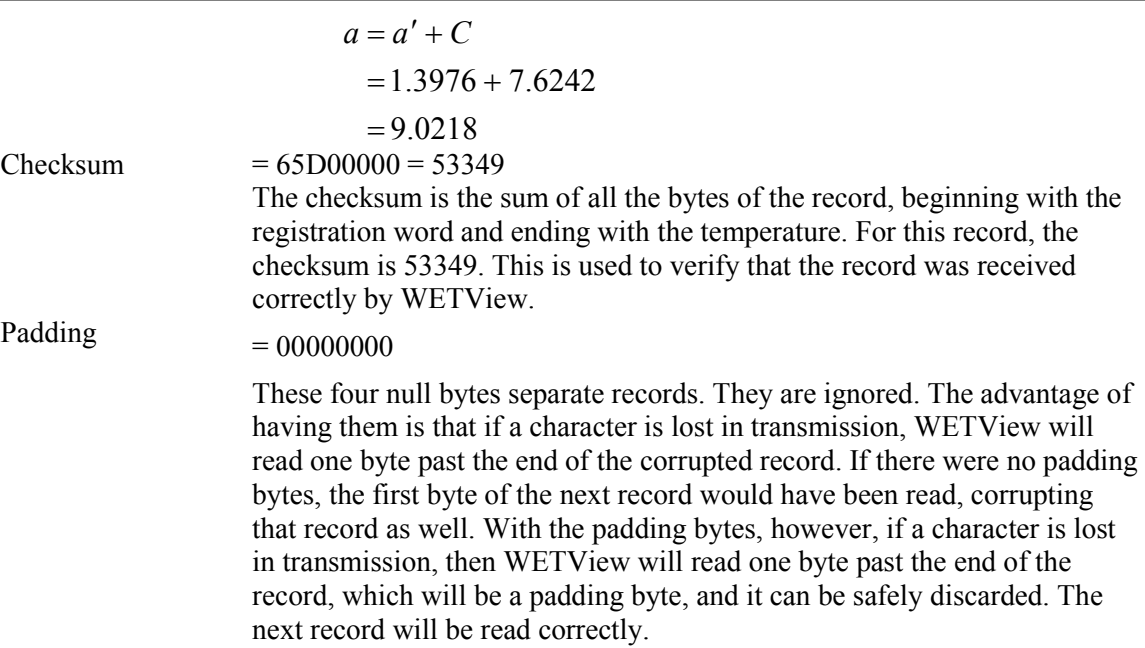

## **Appendix C: ac-s Files**

#### acs Configuration File

ac-s device files (with file extension .dev) give calibration and other information specific to a particular meter. These files are tab-delimited text files and have the following format:

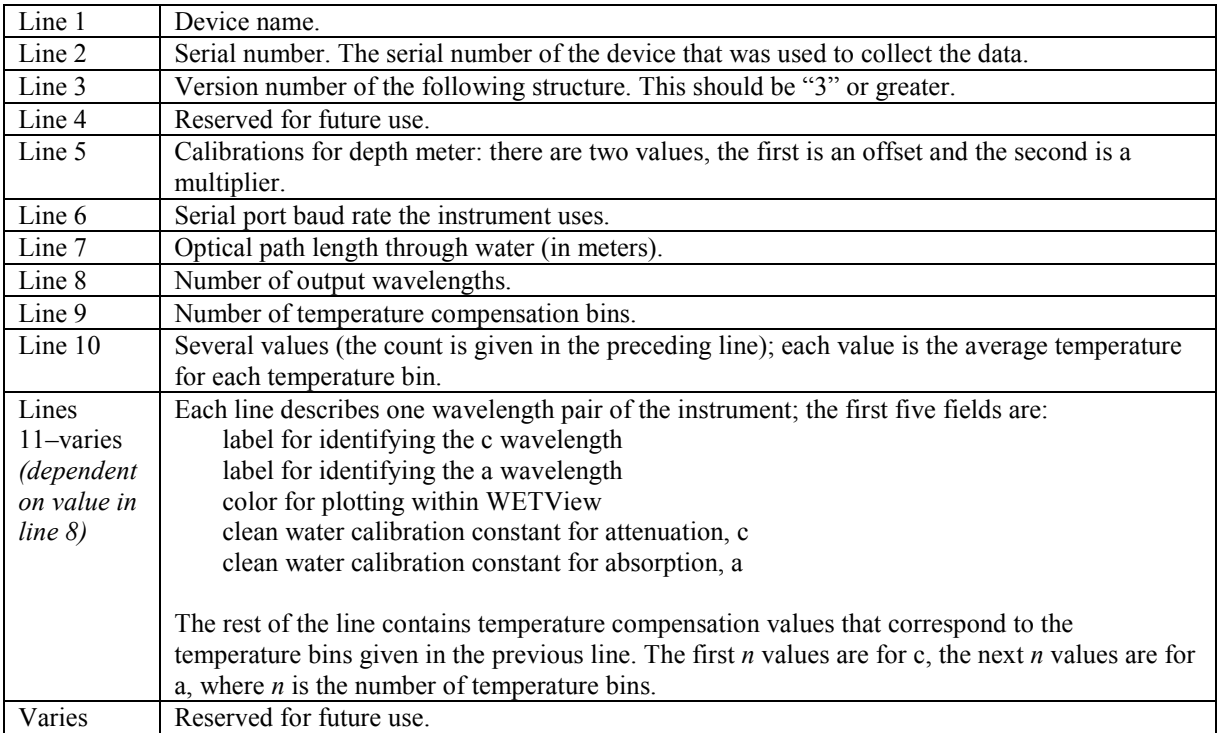

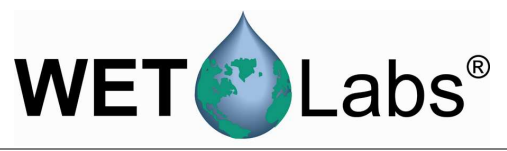

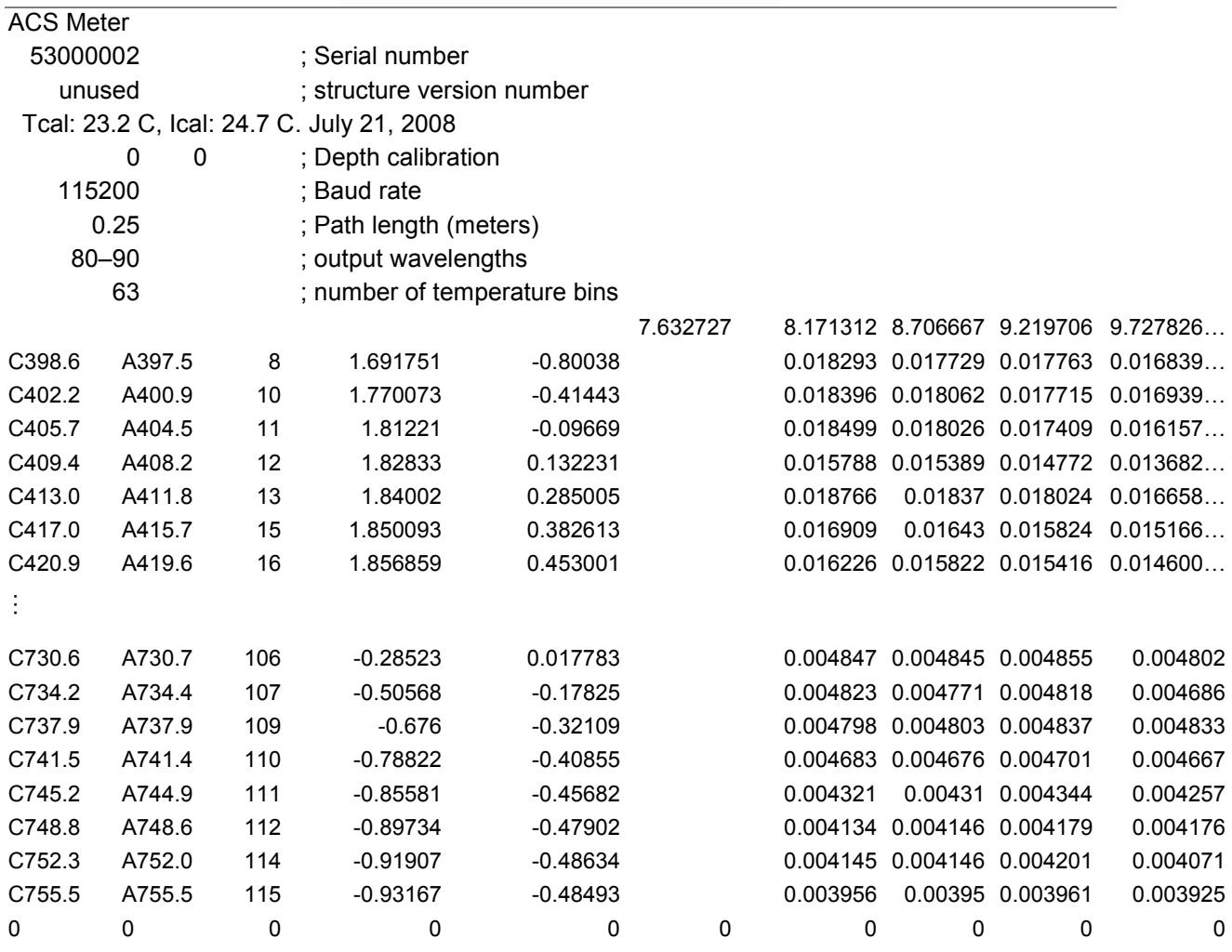

#### ac-s Raw Data

Below is one record of raw data that was captured from the device. It has been converted to hexadecimal, formatted and commented.

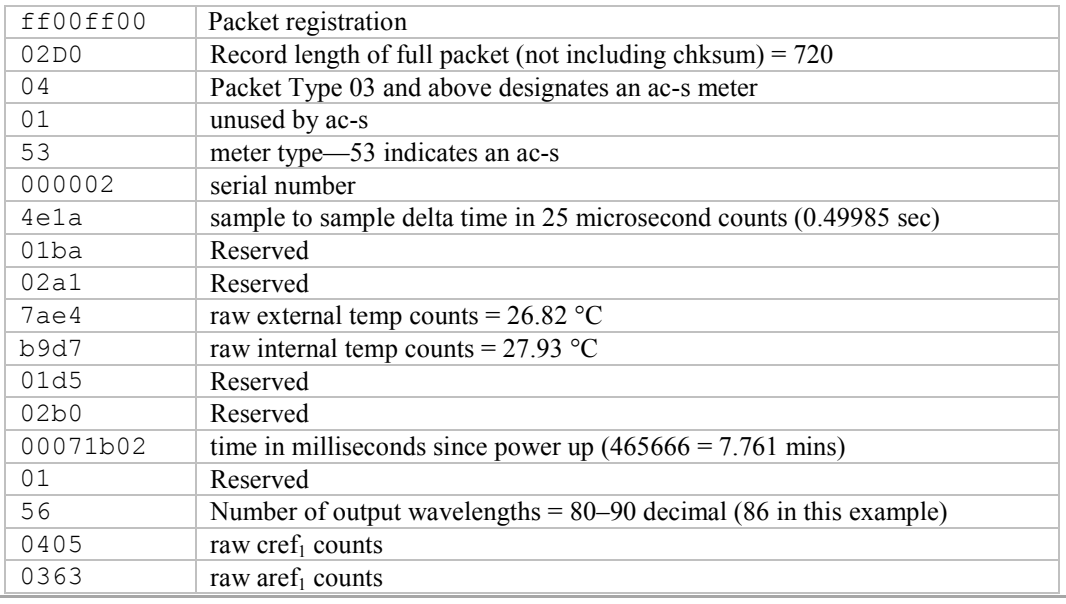

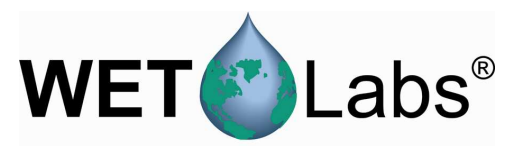

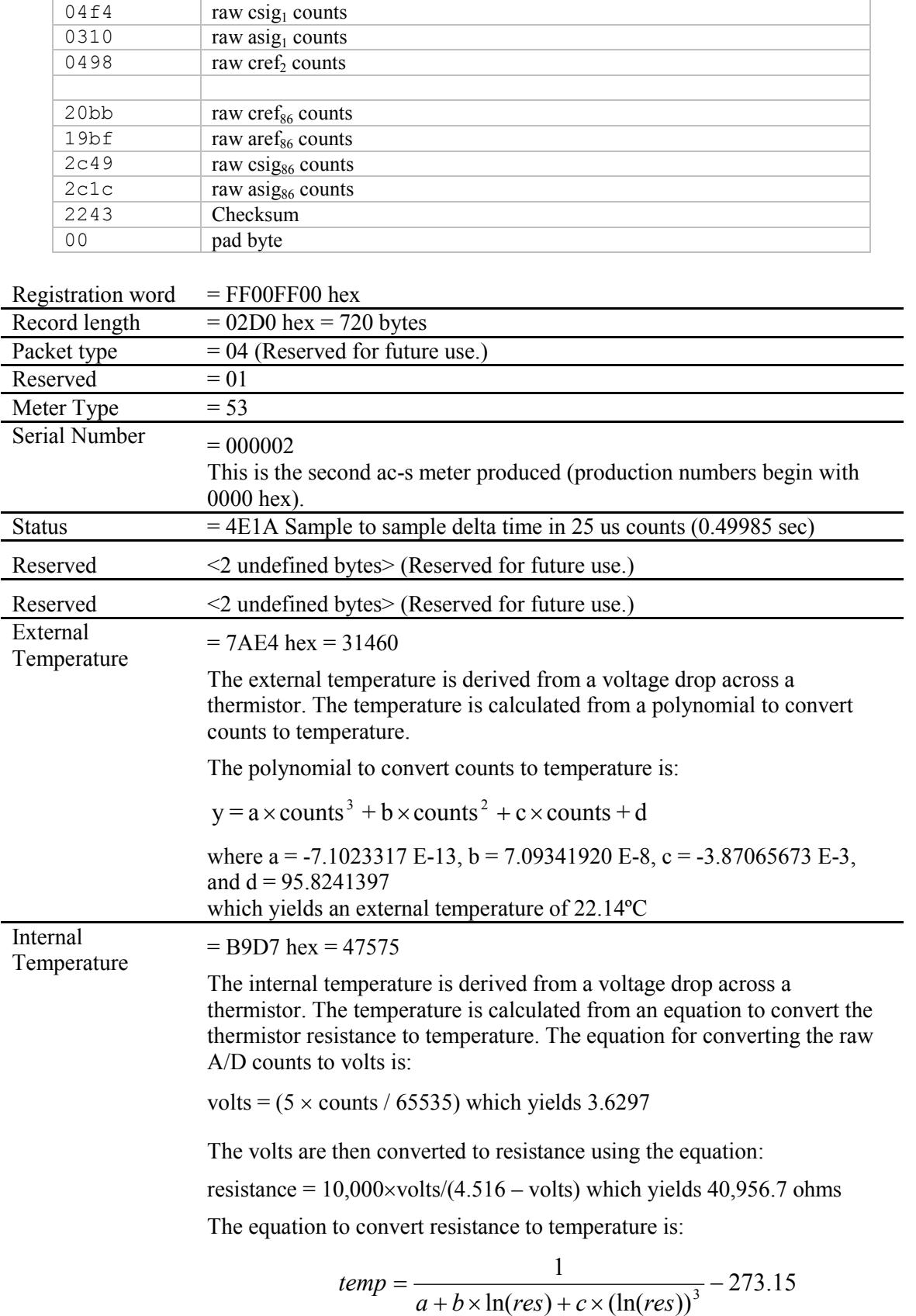

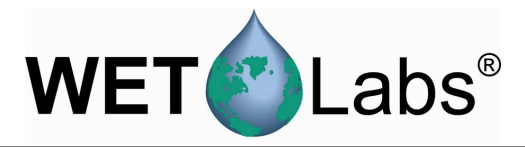

where  $a = 0.00093135$ ,  $b = 0.000221631$ , and  $c = 0.000000125741$ 

3

 $\frac{1}{(\ln 40956)^3}$  – 273.15 = 17.91 °C

which yields

= *T*

 $a + b$  ln 40956 +  $c$ (ln 40956

Reserved <4 undefined bytes> Reserved for future use.

1

## **Appendix D: CTD File Format**

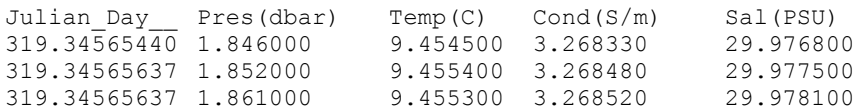

Compass accepts up to 2 lines of header information on CTD files. Columns may be added and they may be delimited by spaces, tabs, or commas.

# **Appendix E: Algorithms**

The algorithms used are given in the ac protocol document in chapter 5. The initial parsing of the raw binary data is quite standard and follows the exact algorithms as the WETView software.

To perform the temperature calibrations, we use the formulas:

 $a_{\rm{mts}} = a_{\rm{m}} - [ \Psi_{\rm{t}} * (t - t_{\rm{r}}) + \Psi_{\rm{sa}} * S ]$  $c_{\text{mts}} = c_{\text{m}} - [ \Psi_t * (t - t_r) + \Psi_{\text{sc}} * S ]$ 

where:

 $a<sub>m</sub>$  is the measured absorption

 $a<sub>mts</sub>$  is the absorption corrected for temperature and salinity

 $c<sub>m</sub>$  is the measured attenuation

 $c<sub>mts</sub>$  is the attenuation corrected for temperature and salinity

t is the temperature

S is the salinity

The temperature and salinity are either the given constants, or the corresponding temperature and salinity in the given CTD file.

 $t_r$  is the temperature when the calibration was performed at the factory, given in the device file, or entered in the case that the temperature could not be parsed by Compass.

If only temperature is applied, the  $\Psi_{sc}$  \* S term is not applied. Similarly, if only salinity is applied, the  $\Psi_t * (t - t_r)$  is not applied.

The  $\Psi_t$  terms are dependent on wavelength and type of device (acs or ac9). In the case of the ac9, the  $\Psi_t$  comes from a lookup table.

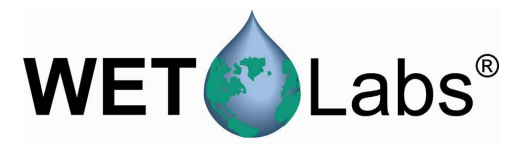

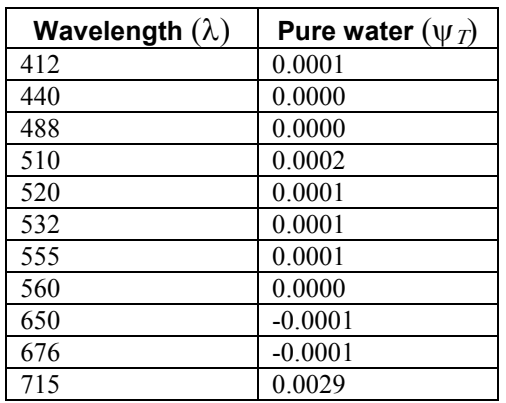

*Source*: Pegau et *al*., Applied Optics, Vol. 36 No. 24, 1997.

If the wavelengths do not appear in the above lookup table, the following formula is used:

 $\Psi_T = \sum \{ M_I (M/\sigma) \exp - [(\lambda - \lambda_c)^2 / 2 \sigma^2] \}$ 

Where  $\lambda$  is the wavelength we are seeking to determine for  $\psi_T$ . The values used in the above formula are given in the table below. Note that for a single wavelength, we do indeed sum over the entire table, with only  $\lambda$  staying constant.

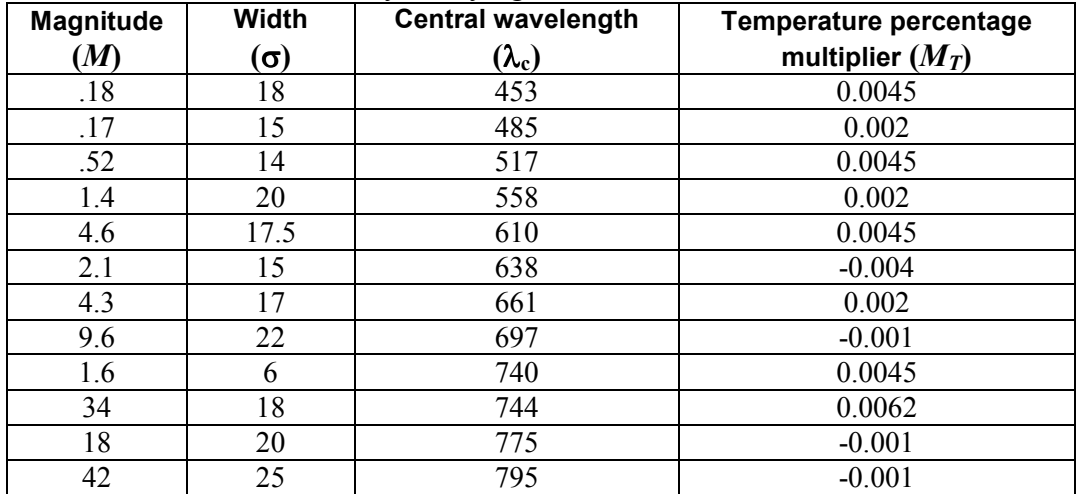

*Source*: Pegau et *al*., Applied Optics, Vol. 36 No. 24, 1997.

To perform salinity corrections for an ac9, we use the values from "Hyperspectral temperature and salt dependencies of absorption by water and heavy water in the 400- 650nm spectral range," Sullivan et *al*., Applied Optics, Vol. 45 No. 21, 2006.

For performing temperature and salinity corrections for an acs, we use the temperature and salinity slope values from Sullivan et *al*. linearly interpolated to every 0.1 nm. These values are included in a file labeled TS4.cor on the CD that ships with your meter.

If you are using a water blank file, note that while the temperature correction is not applied to the saved file, it is applied to the water file when the loaded data is being corrected in Compass. Compass then subtracts the correct file from the data.

 $a_{\text{mtso}} = a_{\text{mts}}(\lambda) - a_{\text{offset}}(\lambda)$ 

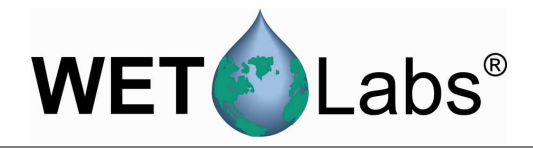

 $c_{\text{mtso}} = c_{\text{mts}}(\lambda) - c_{\text{offset}}(\lambda).$ 

Scattering correction by baseline subtraction is  $a(\lambda) = a_{\text{mtso}}(\lambda) - a_{\text{mtso}}(\lambda_{\text{ref}})$ 

Scattering correction by proportional subtraction removes an amount from each wavelength using this equation:

$$
a_{t}(\lambda) = a_{\text{mtso}}(\lambda) - \frac{a_{\text{mtso}}(\lambda_{\text{ref}})}{[c_{\text{mtso}}(\lambda_{\text{ref}}) - a_{\text{mtso}}(\lambda_{\text{ref}})]} * [c_{\text{mtso}}(\lambda) - a_{\text{mtso}}(\lambda)].
$$

All corrections are applied before doing the scattering corrections. If temperature and/or salinity corrections are not performed previously, then the temperature/salinity corrections will not be applied in the formulas for scattering error.

None of the data is smoothed before doing scattering corrections. Because of this, noise in your data caused by particles in one chamber can cause the proportional scattering method to propagate errors.

Scattering corrections are only applied to the absorption, not the attenuation.

# **Appendix F: Water Calibration File Formats for ac9 and acs**

```
Water cal file format, ending in .wcf. 
Compass Release Candidate 1 
Water Calibration File: 1.0 
This file was created on Thu Jan 08 14:58:45 2009 
Serial Number: 245 
Water Calibration Temperature: 19.7 
Number of wavelengths: 9 
0 c412 c440 c488 c510 c532 c555 c650 c676 c715 a412 a440 a488 a510 a532 a555 
a650 a676 a715 
0 0.3025097437 0.2663650113 0.2232617636 -0.2525666955 -0.3237668821 -0.8787422278 -
0.05388026053 0.09178817827 -0.643113333 0.03584636102 0.0299225855 0.0254905912 
0.3765493366 0.4350427777 0.3377746078 
Compass Release Candidate 1 
Water Calibration File: 1.0 
This file was created on Fri Jan 09 05:22:31 2009 
Serial Number: 1818589289 
Water Calibration Temperature: 21 
Number of wavelengths: 89 
0c400.5 c403.7 c407.1 c410.3 c413.4 c417.1 c420.6 c424.4 c428.3 c431.8 c435.5 c439.3
 c443.2 c447.2 c451.1 c455 c459.2 c463.1 c467.1 c471.3 c475.4 c479.7 c483.9 c487.8
 c491.8 c495.6 c499.6 c503.5 c507.3 c511.4 c515.4 c519.4 c523.2 c526.8 c531 c534.4
    c538 c541.8 c545.2 c548.8 c552.2 c556 c559.1 c562.7 c566.2 c569.6 c573 c576.4
          c580 c583.4 c587.1 c590.8 c594.4 c598.1 c601.8 c605.6 c609.7 c613.3 c617.4 c621
    c624.9 c628.7 c632.5 c636.3 c640.2 c644 c647.9 c651.7 c655.5 c659.5 c663.2 c666.9
    c670.6 c674.4 c678 c681.5 c685.1 c688.5 c692.1 c695.5 c698.9 c702.1 c705.5 c708.9
 c712.1 c715.3 c718.5 c721.7 c724.8 a402.1 a405.3 a408.5 a411.7 a415 a418.5 a422.4
 a426.3 a429.7 a433.6 a437.3 a440.9 a444.6 a448.6 a452.7 a456.9 a460.8 a464.7 a469
    a472.9 a477.5 a481.3 a485.5 a489.2 a493.4 a497.2 a501.2 a505 a509 a513 a517
          a521 a524.8 a528.5 a532.3 a536 a539.6 a543.2 a546.6 a550.4 a553.8 a557.4 a560.4
 a563.9 a567.1 a570.5 a573.9 a577.3 a580.8 a584.4 a588.1 a591.7 a595.4 a599.1 a603.1
 a607 a610.7 a614.7 a618.5 a622.4 a626 a630 a633.7 a637.5 a641.5 a645.3 a649.3
 a653 a656.8 a660.8 a664.4 a668.2 a672.1 a675.8 a679.3 a683 a686.4 a690 a693.7
    a697.3 a700.5 a703.6 a707.1 a710.2 a713.4 a716.6 a719.8 a723.2 a726.4 
   0 0.2221527973 0.251379441 0.279252422 0.2826879233 0.2821031966 0.2890712977
    0.2856252025 0.2836021823 0.2774181566 0.2771636669 0.27320107 0.2693807039
    0.2654577985 0.2620501461 0.2585716273 0.2563488979 0.2531700841 0.2514267778
    0.2495091942 0.2464223177 0.2453556571 0.2422091426
```
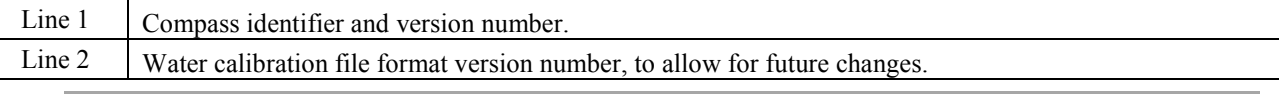

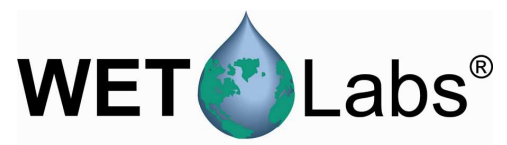

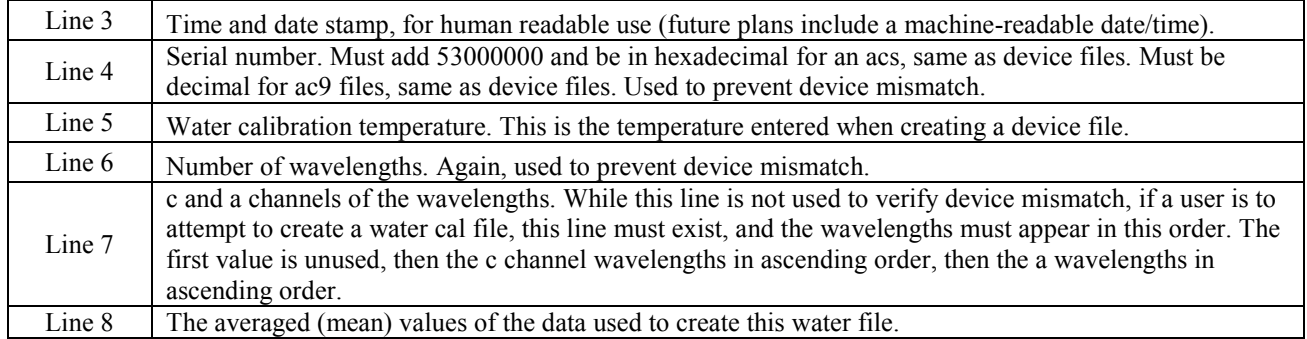

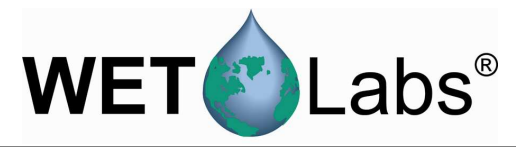

#### Revision History

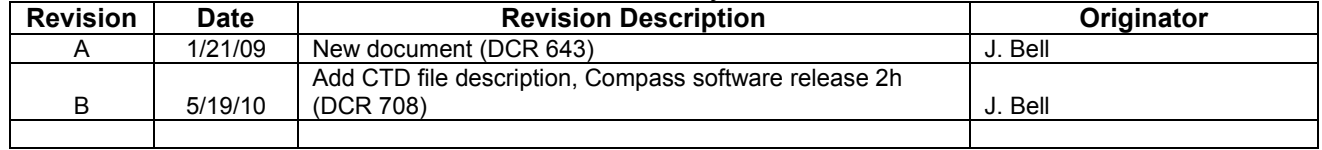